# **SET COMMANDS/PRINTING**

The Set command allows you to temporarily change the default parameters. The Set command must be entered before your table request. Here are some examples of the Set command you may find helpful:

## **SETTING SCREEN SIZE**

Have you ever wanted to know how many pages are really in a report?

Using the SET SCREEN = PAPER command will show you what will actually print on the page. The SET SCREEN = PAPER command will force FOCUS to use the default settings for LINES and PAPER parameters to format the screen display.

#### **EXAMPLE:**

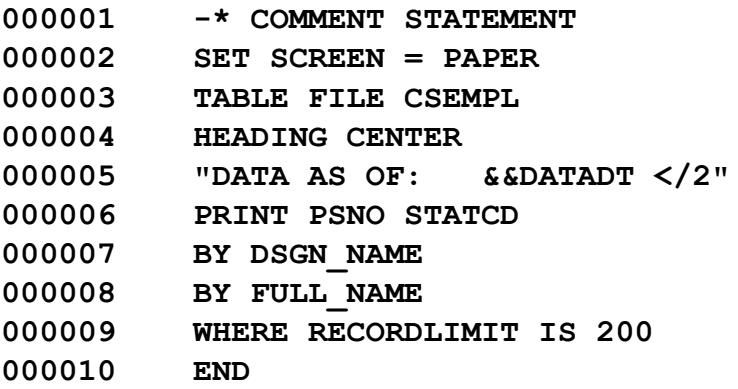

### **LANDSCAPE PRINTING**

(Refer to your printer owner's manual to change the printer settings from portrait to landscape). The SET command can be used to change the paper length and lines per page.

- **Changing Paper Size SET PAPER = n (where n equals the physical length of the paper used).**
- **Changing Lines per Page SET LINES = n (where n equals the number of line to print per page).**

You can use the following procedure to experiment with the SET command. Try adjusting the 'n' value to see what number works to make your report look best.

### **EXAMPLE:**

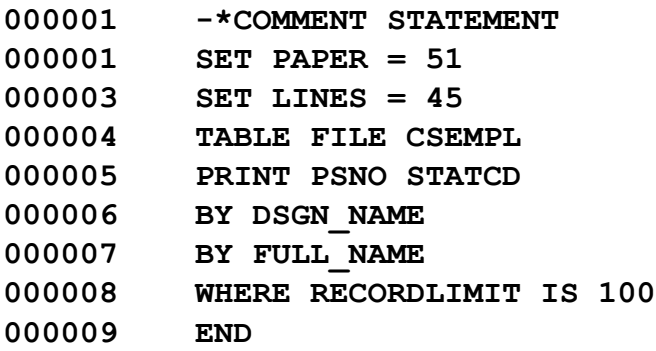

## **DUPLICATE COPIES**

Rather than resubmitting the report to batch, just use the **RETYPE** command after END and before -INCLUDE SETCOND and an additional copy of your report will print. This easy and simple technique will save you time at the copy machine and money in CPU charges.

TABLE FILE CSXXXX XXXX **XXXXXXX** XX XX END **RETYPE** -INCLUDE SETCOND

Need three copies? Just key another **RETYPE** Command on a line by itself.

TABLE FILE CSXXXXX XXXXXX XXXXXX XXXXXX END **RETYPE RETYPE** -INCLUDE SETCOND

# **ADD, DELETE OR CHANGE PRINTERS**

Do you need to add or delete a printer on your printer selection menu? All you have to do is send an

E-mail to [ppsdmirs@sco.ca.gov](mailto:ppsdmirs@sco.ca.gov?subject=Add,%20delete,%20or%20change%20printers) with the printer ID, description of the printer and a request to have the printer added or deleted from the selection menu.

In order to verify which printers are designated for MIRS, follow these steps:

- Press F6
- $\bullet$  Press #5
- Bring the cursor down to the preferred printer (if necessary, press F8 to scroll down for additional printers) and press <enter>. When you log off of MIRS, the printer change will become the default printer. If the system times out and logs you off, the printer change will not be saved.